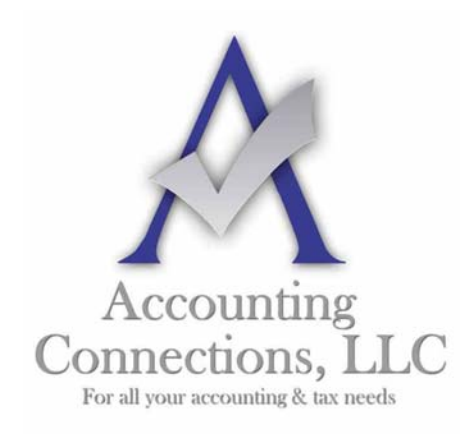

*The QuickBooks™ Client Newsletter* 

 **Helping You Grow a Profitable Business with QuickBooks***™* **Software** 

**From the office of: Accounting Connections, LLC**  2624 Gladstone Terrace Woodstock, Georgia 30189 **Office** (770) 516-5987 **Cell** (770) 846-7799 **Website**: www.AccountingConnections.ORG **Email**: DianeOffutt@AccountingConnections.ORG

## **January 2015**

## **Creating Item Records in QuickBooks**

*Accurate, thorough item records inform your customers and help you track inventory levels correctly.* 

Whether you are selling one-of-a-kind items or stocking dozens of the same kinds of products, you need to create records for each. When it comes time to create invoices or sales receipts, your careful work defining each type of item will:

- Ensure that your customers receive correct descriptions and pricing,
- Provide the information you must know about your inventory levels, and,
- Help you make smart decisions about reordering.

You will start this process by making sure that your QuickBooks file is set up to track inventory. Open the **Edit** menu and select **Preferences**, then **Items & Inventory**. Click the **Company Preferences** tab and click in the box in front of **Inventory and purchase orders are activated** if there isn't a check in the box already. Here, too, you can ask that QuickBooks warn you when there are not enough inventories to sell. Click **OK**  when you are finished.

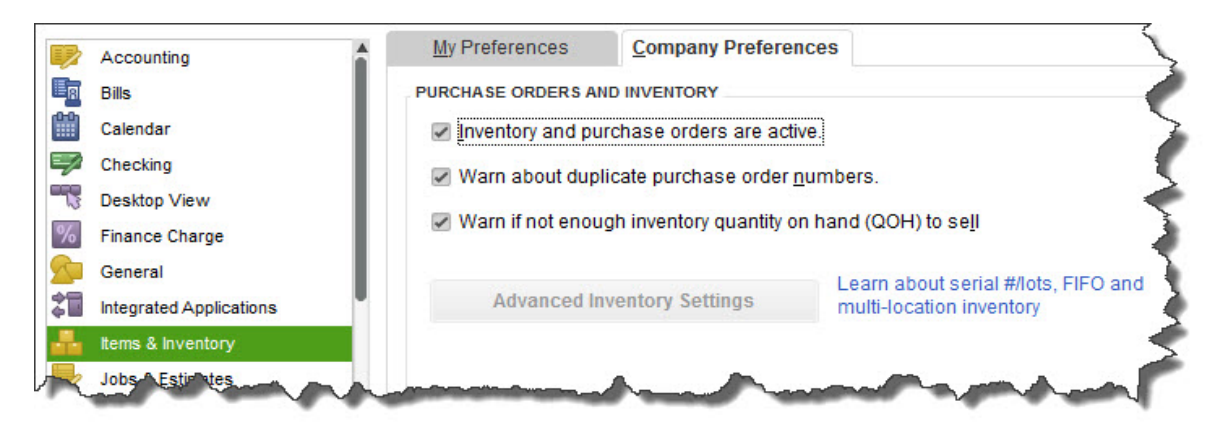

*Figure 1: You need to be sure that QuickBooks knows you'll be tracking inventory before you start making sales.* 

*Accounting Connections, LLC Woodstock, GA 30189 (O) 770- 516-5987 (C) 770- 846-7799 Pg| 1* 

To create your first item, open the **Lists** menu and select **Item List**. Click the down arrow next to **Item** in the lower left corner of the window that opens and select **New**. The **New Item** window opens.

**Warning:** *You must be very precise when you are creating item records in order to avoid confusing your customers and creating problems with your accounting down the road. Please call us if you want us to walk you through the first few items.* 

QuickBooks should display the list of options below **TYPE**. Since you are going to be tracking inventory that you buy and sell, select **Inventory Part**. Enter a name and/or item number in the next field. This is *not* the text that will appear on transactions; it is simply for you to be able to recognize each item in your own bookkeeping.

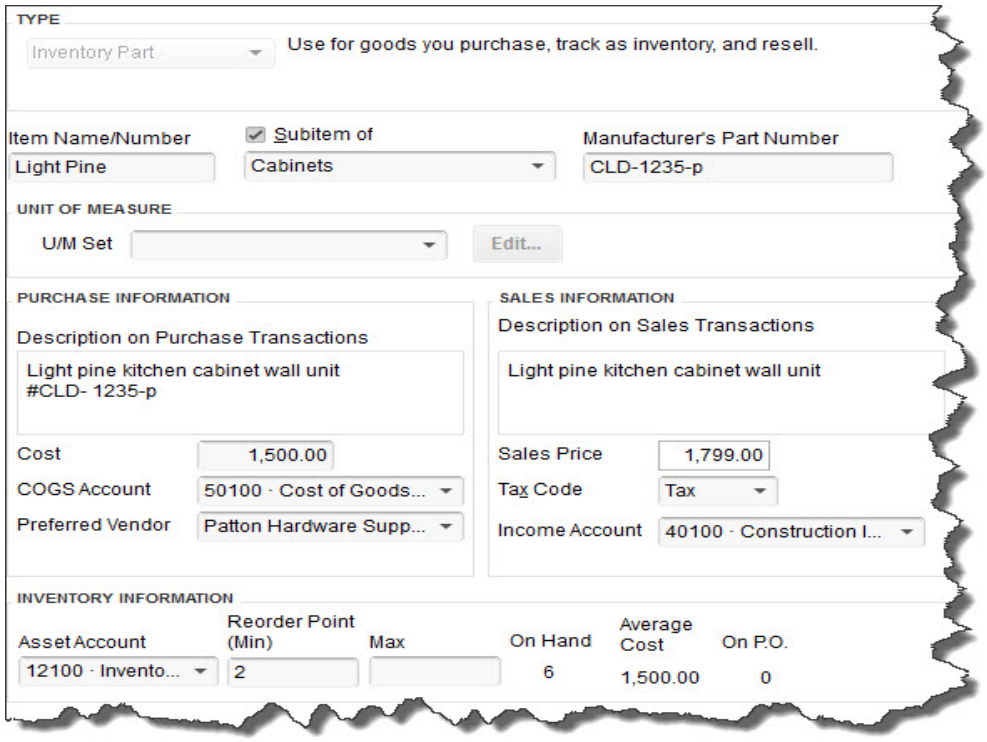

*Figure 2: Let us work with you if you have any doubts about the data that needs to be entered in the New Item window. It must be 100 percent accurate.* 

In the example above, the box next to **Sub-item of** has a check mark in it because "Light Pine" is only one of the cabinet types you sell (you can check this box and select **<Add New>** if you want to create a new "parent" item on the fly). Leave the next field blank if your item doesn't have a **Part Number**, and disregard **UNIT OF MEASURE**  unless you are using QuickBooks Premier or above.

Fill in the **PURCHASE INFORMATION** and **SALES INFORMATION** fields (or select from the lists of options). Keep in mind that the descriptive text you enter here will appear on transaction forms, though customers will never see what you have actually paid for items (your **Cost**, as opposed to the **Sales Price**).

QuickBooks should have automatically selected the **COGS Account** (Cost of Goods Sold), but you will need to specify an **Income Account**. Please ask us if you are not sure, as this is a critical designation. The **Preferred Vendor** and **Tax Code** fields will display lists if you have already set these up.

QuickBooks should have pre-selected your **Asset Account**. If you want to be alerted when your inventory level for this item has fallen to a specific number (**Min**) so you can reorder up to the point you specify in the **Max** field, enter those numbers there (the **Inventory to Reorder** option must be turned on in **Edit | Preferences | Reminders**).

If you already have this item in stock, enter the number under **On Hand**. QuickBooks will automatically calculate **Average Cost** and **On P.O.** (Purchase Order).

Click **OK** when you have completed all of the fields. This item will now appear in your **Item List**, and will be available to use in transactions. In the event you want to create, edit, or delete any of your items, simply open the same menu you opened in the first step here (**Lists | Item List | Item**).

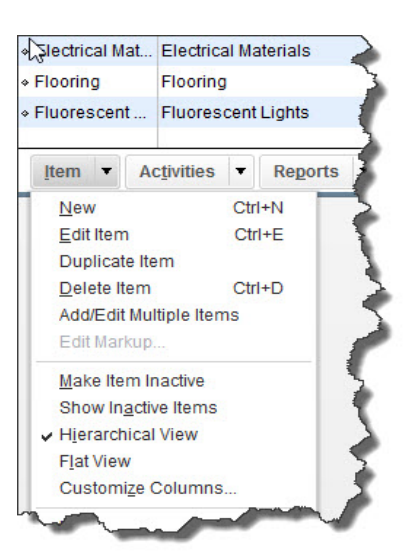

*Figure 3: The Item menu, found in the lower left corner of the Item List.* 

Precisely created **Inventory Part** records are critical to accurate sales and purchase transactions. So use exceptional care in building them.

*Accounting Connections, LLC Woodstock, GA 30189 (O) 770- 516-5987 (C) 770- 846-7799 Pg| 3* 

We hope you find this month's QuickBooks tip helpful. Please visit our company website http://www.accountingconnections.org often as it is updated constantly and offers a wealth of tax and accounting tips, along with links to better serve your business needs. Our QuickBooks Tips newsletters are archived on our website as well.

Accounting and Taxation is **our** business; having us a part of your team, allows **you** to concentrate on **your** core business.

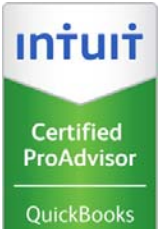

 **Diane Offutt**, *Managing Partner at Accounting Connections, LLC Enrolled Agent (EA), Master of Accounting (MAcc), NTPI Fellow (National Tax Practice Institute), QuickBooks™ Certified ProAdvisor* 

ENROLLED AGENT AMERICA'S TAX EXPERT

NATIONAL ASSOCIATION OF ENROLLED AGENTS

*An Enrolled Agent (EA) is a federally licensed tax professional, who has taken an extensive test in taxation and must comply with continuing education in tax law to maintain their license.* 

*Enrolled Agents are allowed to represent clients before all administrative levels of IRS without their clients' presence (the same as a CPA or Tax Attorney).*

*Accounting Connections, LLC Woodstock, GA 30189 (O) 770- 516-5987 (C) 770- 846-7799 Pg| 4*